**คู่มือ การใช้งานระบบ ลืมรหัสผ่าน E-Management HPC1**

**https://webapp.hpc1.[go.th/emanage/login.aspx](https://webapp.hpc1.go.th/emanage/login.aspx)**

**หากท่านไม่สามารถ Log in เข้าระบบ E-Management HPC1 ได้ ตรวจสอบดังนี้**

**1. ตรวจสอบว่าท่านได้ลงทะเบียน ใช้งาน Line HPC1 Office และสามารถใช้งานได้ หากท่านยังไม่เคยลงทะเบียน ให้ด าเนินตามขั้นตอนต่อไปนี้**

> ขั้นตอนการลงทะเบียน ใช้งาน Line HPC1 Office 1 เพิ่มเพื่อน Line official ของ ศนย์อนามัยที่ 1

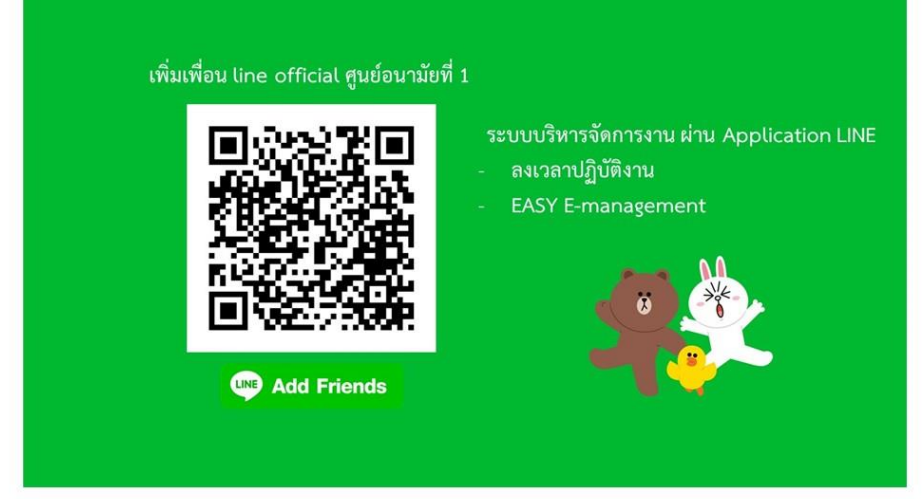

## 2 กดที่ EASY eManagement

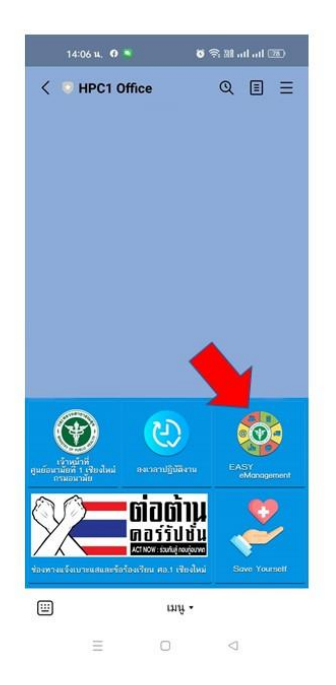

## 3 เข้าสู่ระบบด้วย User ID

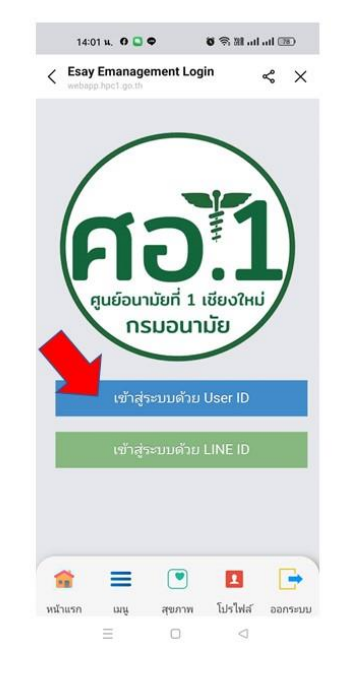

## 4 กรอก Username / Password

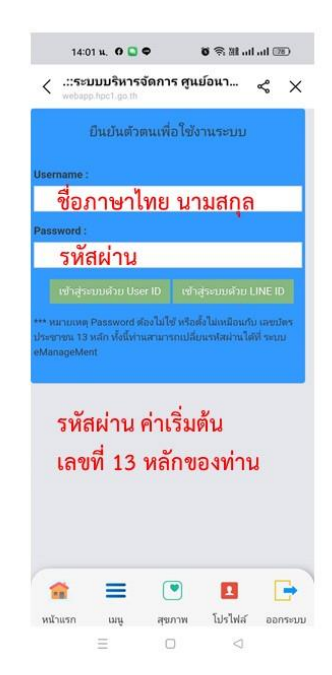

## 5 กดลงทะเบียน Line Login 6 ระบบแจ้งว่าท่านได้ลงทะเบียน  $\mathbf{G} \otimes \mathbf{M}$  and and  $\mathbf{G} \otimes \mathbf{G}$ 14:02 u, 0 0 0 0 6 % M all all (2D)  $14:02 \text{ m}$ . O  $\Box$   $\Phi$ .::ระบบบริหารจัดการ ศูนย์อนามั...  $\prec_\text{e}^\text{o}$   $\times$  $\langle$  .::ระบบบริหารจัดการ ศูนย์อนา...  $\leqslant \times$  $-9/$  $\bullet$ !!! คุณได้ลงทะเบียน สนับสนุนบริการ ้แจ้งปัญหาคอมฯ LINE LOGIN แล้ว !!!  $\mathbf{e}$ 8 คเงินเดือน จองห้องประชน € 讍 ดูเวลาปฏิบัติงาน ติดตามข้อมล  $\mathbf{r}$ 0 Regis Line Login **Regis Line Notify**  $\overline{\mathbf{u}}$  $\Omega$ 當  $\equiv$  $\begin{array}{c} \circ \\ \circ \end{array}$  $\begin{picture}(20,20) \put(0,0){\line(1,0){10}} \put(15,0){\line(1,0){10}} \put(15,0){\line(1,0){10}} \put(15,0){\line(1,0){10}} \put(15,0){\line(1,0){10}} \put(15,0){\line(1,0){10}} \put(15,0){\line(1,0){10}} \put(15,0){\line(1,0){10}} \put(15,0){\line(1,0){10}} \put(15,0){\line(1,0){10}} \put(15,0){\line(1,0){10}} \put(15,0){\line(1$  $\rightarrow$  $\equiv$  $\mathbf{R}$  $\Rightarrow$  $\frac{1}{2}$ .<br>quanu Tablet 1 หน้าแรก เมนู สุขภาพ โปรไฟล์ ออกระบบ  $\equiv$  $\hfill\ensuremath{\mathcal{O}}\xspace$  $\lhd$ 當  $\hfill\square$  $\triangle$

**2. ตรวจสอบว่า ท่านได้ลงทะเบียน รับการแจ้งเตือน LineNotify กับ HPC1Office แล้ว หากท่านยังไม่เคยลงทะเบียน ให้ด าเนินตามขั้นตอนต่อไปนี้**

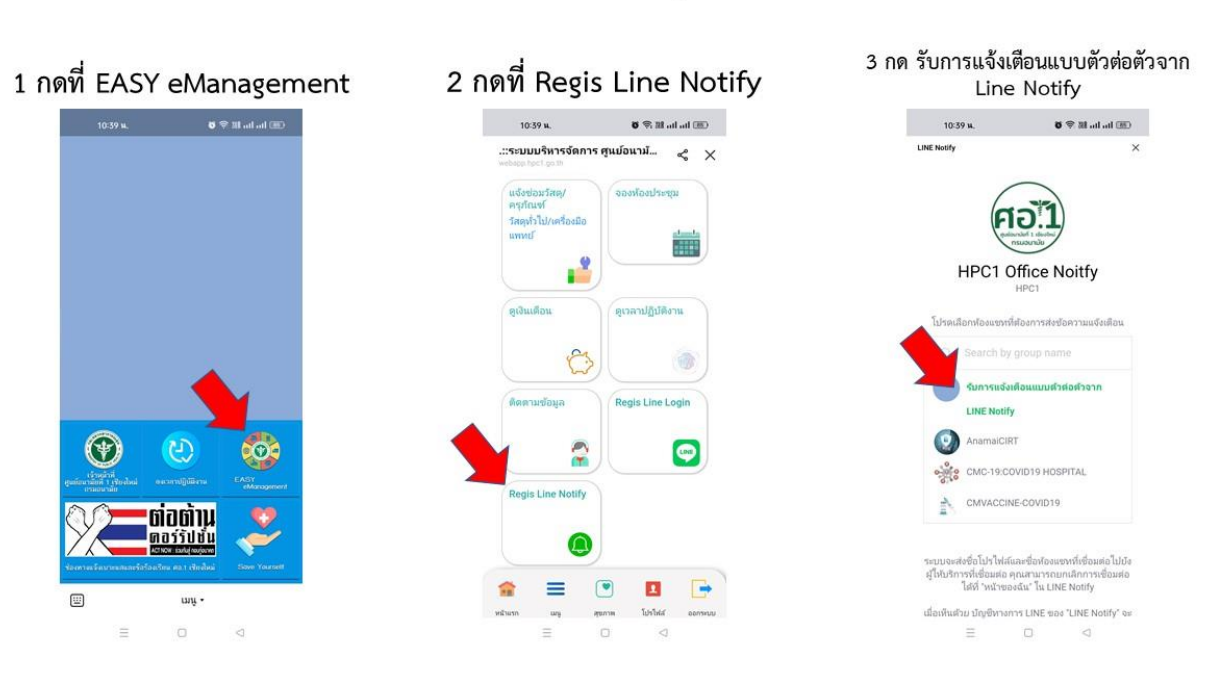

ขั้นตอนการเชื่อมต่อ LINE Notify กับ HPC1 Office

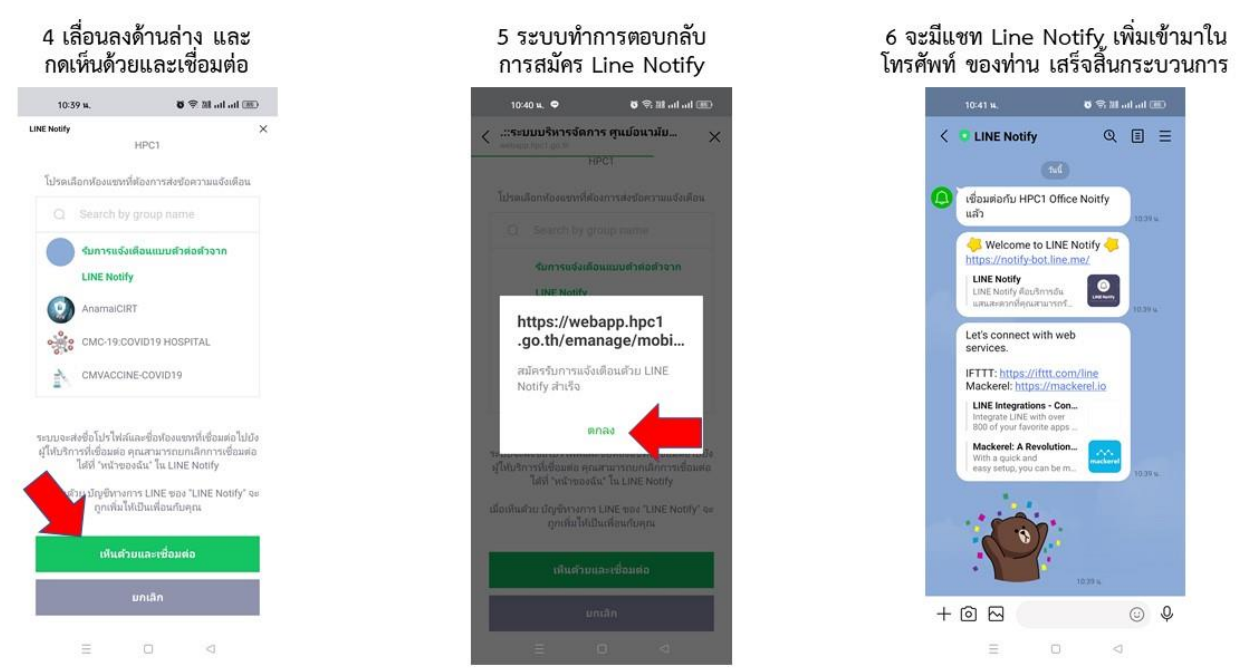

**3. หากท่านได้ด าเนินการตามข้อที่ 1 และข้อที่ 2 แล้ว ท่านสามารถ คลิกที่ ลืมรหัสผ่าน ? ที่เว็บไซค์ https://webapp.hpc1.[go.th/emanage/login](https://webapp.hpc1.go.th/emanage/login)**

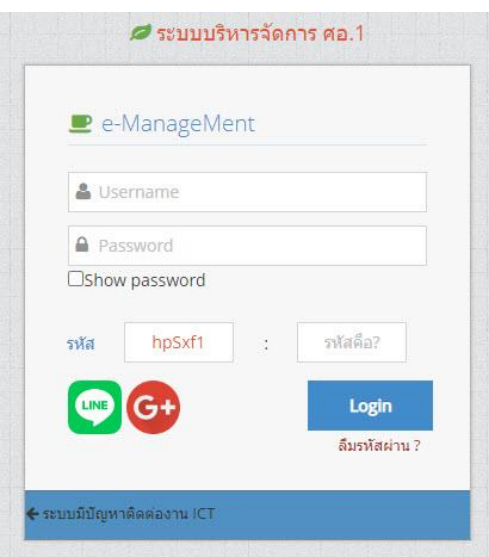

**4. กรอกหมายเลข 13 หลัก ให้ครบถ้วน และคลิกเมนู รับรหัสชั่วคราว**

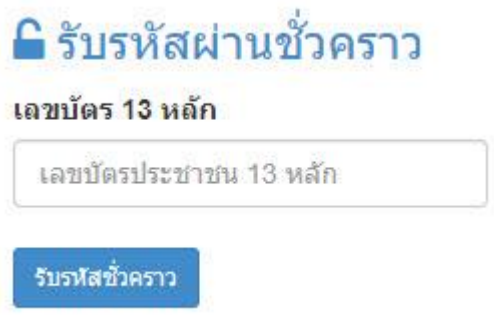

**5. ระบบจะส่งข้อความแจ้งรหัสผ่านชั่วคราว ที่LINE Notify**

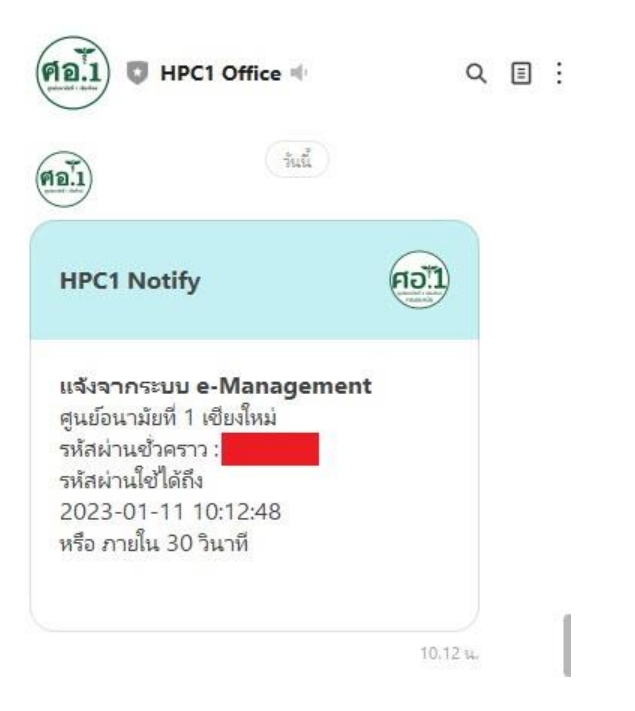

**6. น ารหัสผ่านชั่วคราวที่ได้รับ น ามากรอก และคลิกเมนู Reset รหัสผ่าน**

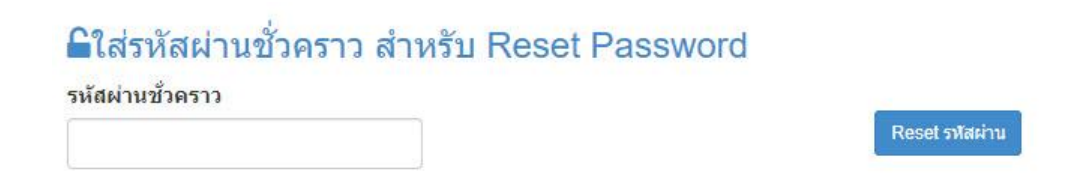

**7. ระบบจะแจ้งเตือนว่ารหัสผ่านขอท่านได้ท าการ Reset แล้ว โปรดเข้าสู่ระบบด้วยเลข 13 หลัก**

**8. ท าการ Login ใหม่ อีกครั้งโดยใช้ Username ชื่อ วรรค1ครั้ง นามสกุล**

**Password คือหมายเลข 13 หลัก**

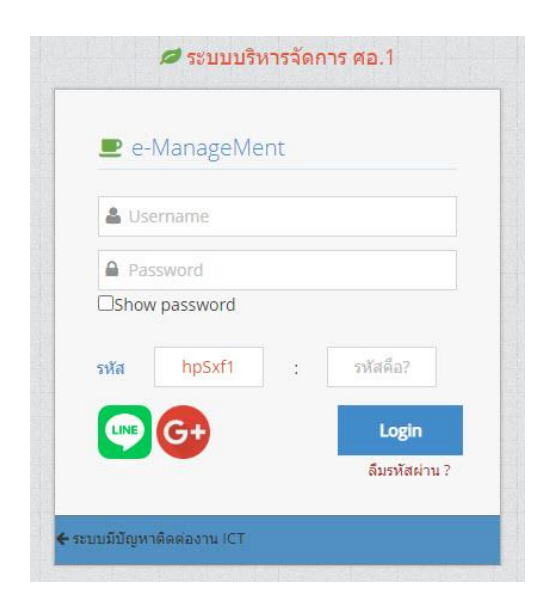